## 學校 MAIL 帳號轉外部常用 MAIL 帳號設定方式

## 步驟一、登入校園入口網站,點選【教職員電子郵件】

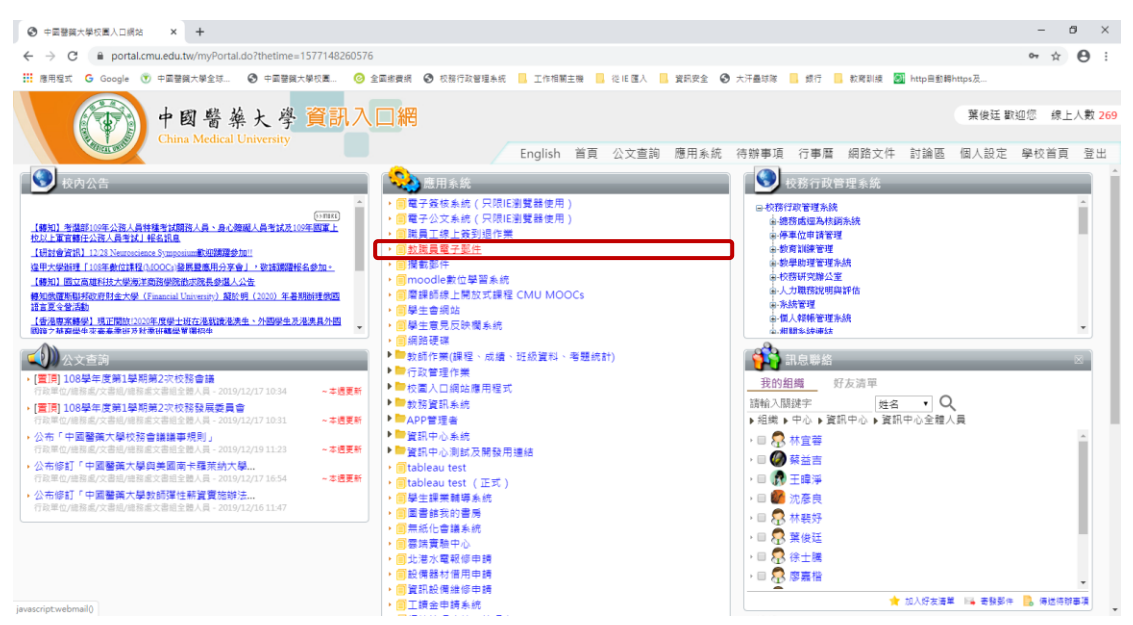

## 步驟二、點選【功能設定】,再點【自動轉寄】功能

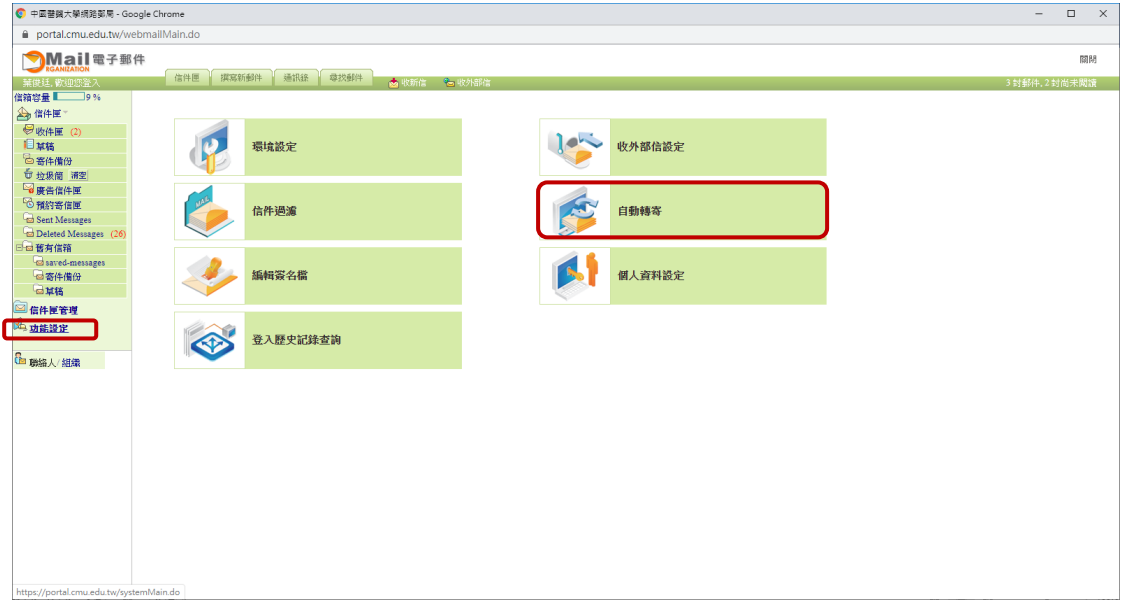

- 步驟三、設定轉寄至外部常用郵件帳號
	- 1、如果學校帳號信箱及外部常用信箱均要收到相關信件者,請勾選【保留 原始信件】。
	- 2、想要將信件全部轉寄至外部常用信箱,統一由外部常用信箱收信者,請 不要勾選【保留原始信件】,不然學校給的 email 容量會爆滿,之後將 無法收到 **email**。

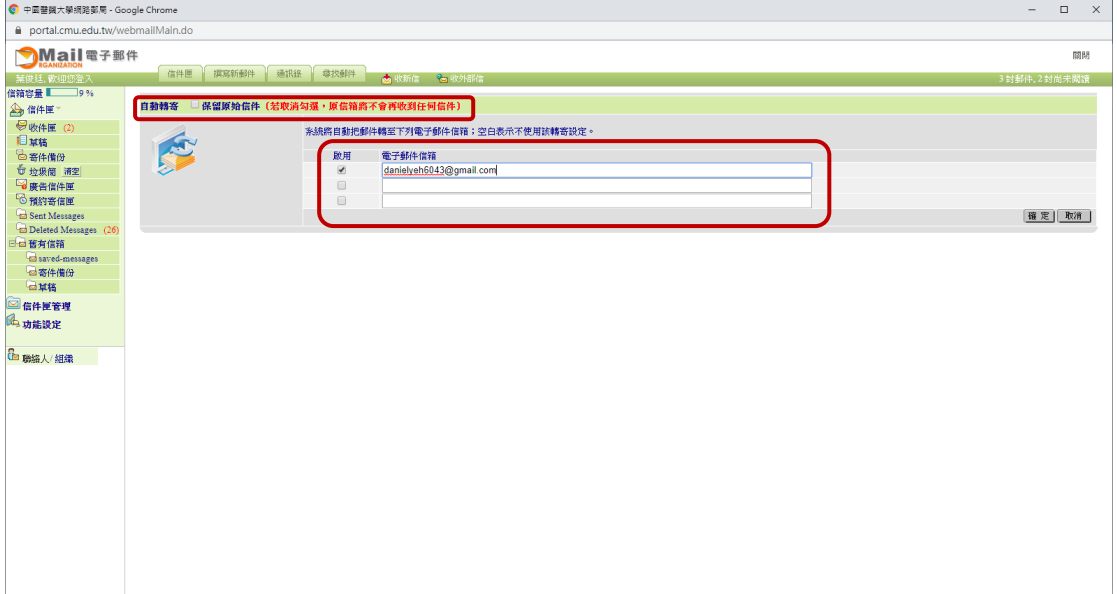